# **Création d'une partition de stockage de données au format udf commune à Windows et Debian (dualboot)**

- Objet : créer une partition formatée en UDF pour stocker des données et y accéder depuis Debian ou Windows (dans le cadre d'un dualboot par exemple)
- Niveau requis : [débutant](http://debian-facile.org/tag:debutant?do=showtag&tag=d%C3%A9butant)
- Commentaires : interopérabilité d'un support de stockage avec les systèmes d'exploitation Linux, Mac, Windows.
- Débutant, à savoir :
	- [Utiliser GNU/Linux en ligne de commande, tout commence là !.](http://debian-facile.org/doc:systeme:commandes:le_debianiste_qui_papillonne) (
	- [https://debian-facile.org/atelier:chantier:formater-un-support-de-stockage-au-format-udf#](https://debian-facile.org/atelier:chantier:formater-un-support-de-stockage-au-format-udf#formater-un-support-de-stockage-en-udf) [formater-un-support-de-stockage-en-udf](https://debian-facile.org/atelier:chantier:formater-un-support-de-stockage-au-format-udf#formater-un-support-de-stockage-en-udf)
- Suivi :
	- [à-tester](http://debian-facile.org/tag:a-tester?do=showtag&tag=%C3%A0-tester), [à-placer](http://debian-facile.org/tag:a-placer?do=showtag&tag=%C3%A0-placer)
		- Création par *SGab'* le 19/02/2022
		- Testé par [Gab'](http://debian-facile.org/utilisateurs:gab) le 06/03/2022
- Commentaires sur le forum :<https://debian-facile.org/viewtopic.php?pid=376096#p376096><sup>[1\)](#page--1-0)</sup>

# **Introduction**

Il peut être intéressant de séparer ses données du reste de son système (systèmes d'exploitation, logiciels, fichiers de configuration) pour diverses raisons. Nous nous placerons ici dans le cas d'une installation multi-boot Debian-Windows, où l'utilisateur choisi le système d'exploitation qu'il veut utiliser au démarrage de l'ordinateur et où il veut accéder à ses données quelque soit son choix initial, sans avoir à utiliser de support externe.

Comme les données doivent être accessibles depuis chacun des deux systèmes d'exploitation, la partition accueillant les données sera formatée en UDF (Universal Disk Format) plutôt qu'en NTFS, FAT32 ou exFAT, formats qui montrent chacun leurs limites dans cette utilisation.

Pour l'exemple, on considèrera que l'on dispose d'un disque dur de 2000 Go, que chacun des deux systèmes d'exploitation fraichement installés occupe 500 Go et qu'il reste donc un espace non utilisé d'environ 1000 Go.

Ce tutoriel se base sur ce tuto : <https://debian-facile.org/doc:systeme:sauvegarde-data>

Il est lié à ces deux tutos :

<https://debian-facile.org/doc:system:stockage-udf>

[Dualboot Debian/Mac OSX sur powerpc](http://debian-facile.org/atelier:chantier:double-boot-debian-mac-osx-avec-partition-de-stockage-commune-sur-une-architecture-de-type-powerpc)

# **Installation des paquets nécessaires**

Démarrez votre ordinateur, connectez vous sur votre système d'exploitation Debian et ouvrez le terminal. Vérifiez d'abord que votre système est à jour :

#### apt-get update && apt-get upgrade

Puis installez les paquets suivants :

apt-get install gparted libudf0 udfclient udftools

# **Création de la partition**

Nous allons maintenant créer une partition dans l'espace non utilisé et la formater en UDF.

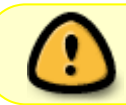

Attention : ces manipulations peuvent entraîner des pertes de données. Sauvegardez vos données et vérifier bien la partition que vous allez formater.

Lancez Gparted. L'agencement des partitions présentes sur votre disque s'affiche. Sélectionnez l'espace non utilisé de votre disque dur puis cliquez sur le menu "Partition" > "Nouvelle". Une fenêtre s'ouvre et affiche les informations de partitionnement. Par défaut, la partition prend la taille de l'espace libre. Afin d'identifier facilement la partition, donner lui un nom transparent, par exemple "Donnees". Vous pouvez utiliser le même nom pour l'étiquette que pour la partition. Il ne vous reste qu'à sélectionner le format UDF comme format de système de fichiers dans le menu déroulant. Enfin, cliquez sur "Ajouter".

Enfin, vérifier que tout est en ordre puis appliquez toutes les opérations à l'aide de la petite coche verte située dans la barre d'outils.

### **Montage automatique**

Créez un dossier à l'endroit où vous voulez monter votre partition, par exemple :

mkdir /home/utilisateur/Mes\_Donnees

(remplacez "utilisateur" par votre nom d'utilisateur)

Repérez et notez l'UUID de la partition "Donnees" que vous avez créée précédemment dans le résultat de la commande suivante.

### blkid

On va maintenant modifier le fichier fstab pour monter automatiquement la partition "Donnees" au

point de montage "Mes\_Donnees":

nano /etc/fstab

Ajouter les lignes :

[fstab](http://debian-facile.org/_export/code/atelier:chantier:creation-d-une-partition-de-stockage-commune-en-udf-entre-windows-et-debian?codeblock=5)

UUID=62081b3887c4eb1a /home/utilisateur/Mes\_Documents udf defaults,uid=1000,nodev,nofail,x-gvfs-show 0 0

en prenant soin de remplacer l'UUID par celui de la partition "Donnees" et l'adresse du point de montage par la vôtre. Enregistrez puis quittez.

La partition sera montée automatiquement au prochain démarrage. Néanmoins,vous pouvez la monter maintenant avec la commande :

mount -a

# **Configuration**

Commencez par créer les dossiers standards dans /home/utilisateur/Mes\_Donnees :

```
mkdir /home/utilisateur/Mes_Donnees/Bureau
mkdir /home/utilisateur/Mes_Donnees/Documents
mkdir /home/utilisateur/Mes_Donnees/Images
mkdir /home/utilisateur/Mes_Donnees/Modèles
mkdir /home/utilisateur/Mes_Donnees/Musique
mkdir /home/utilisateur/Mes_Donnees/Public
mkdir /home/utilisateur/Mes_Donnees/Téléchargements
mkdir /home/utilisateur/Mes_Donnees/Vidéos
```
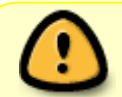

Avant de passer à la suite, sauvegardez les données qui seraient éventuellement présentes dans le dossier /home/utilisateur .

Ensuite, ouvrez le fichier .config/user-dirs.dirs :

```
nano /home/.config/user-dirs.dirs
```
Remplacez chaque \$HOME par /home/utilisateur/NomDuDossier puis enregistrez et quitter l'éditeur (ctrl + o, enter, ctrl + x).

Dans un terminal, exécutez maintenant ces deux commandes :

xdg-user-dirs-update

#### xdg-user-dirs-gtk-update

Si tout c'est bien passé, vos dossiers dans /Mes Documents doivent avoir les petits logos de musique, images, vidéos, etc. Si ce n'est pas le cas, fermez toutes les applications en cours et redémarrez l'ordinateur.

Il ne reste plus qu'à supprimer vos anciens dossiers dans /home/utilisateur (Bureau, Documents, Images, Modèles, Musique, Public, Téléchargements et Vidéos) qui n'ont plus le **logo associé**.

Redémarrez l'ordinateur et vérifiez que tout est bien en place (inexistence des dossiers dans le /home, et présence de ces dossiers utilisateur dans /home/utilisateur/Mes\_Documents)

On peut aussi vérifier avec [la commande cat](http://debian-facile.org/doc:systeme:cat) :

cat ~/.config/user-dirs.dirs

que tout soit bien en ordre (donc les répertoires /home/utilisateur/Mes\_Documents/Documents, etc…)

Tout est réglé du côté de Debian.

Du côté de Windows, ouvrez l'explorateur de fichier, vérifiez que la partition est détectée. Une mention du type "Donnees (E:)" doit apparaître dans le volet de navigation, sous l'arborescence de "Ce PC". Notez la lettre de lecteur qui lui est associée (D:, E: …) puis cliquez gauche sur le dossier "Bureau" (toujours dans le volet de navigation) puis "Propriété". Dans l'onglet "Emplacement", changer l'adresse des dossiers de manière à pointer vers votre partition "Donnees", par exemple E:\Bureau pour le dossier "Bureau".

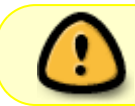

Désactivez le démarrage rapide de Windows. Sinon, il vous empêchera d'accéder à vos données du côté de Debian.

### **Et voilà !**

Vous devriez maintenant avoir accès à vos fichiers quelque soit le système d'exploitation choisi au démarrage.

Vous pouvez d'ailleurs profiter du fait que toutes vos données soient au même endroit pour les sauvegarder à l'aide d'un outil de sauvegarde comme DéjaDup. Vous pouvez aussi sauvegarder la partie logiciel de chacun des systèmes d'exploitation pour faciliter leur réinstallation en cas de problème.

```
1)
```
N'hésitez pas à y faire part de vos remarques, succès, améliorations ou échecs !

From: <http://debian-facile.org/> - **Documentation - Wiki**

Permanent link: **<http://debian-facile.org/atelier:chantier:creation-d-une-partition-de-stockage-commune-en-udf-entre-windows-et-debian>**

Last update: **25/04/2022 08:37**

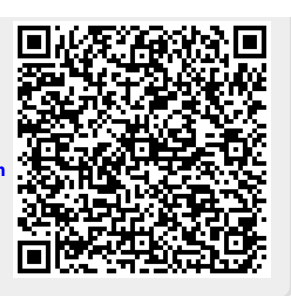